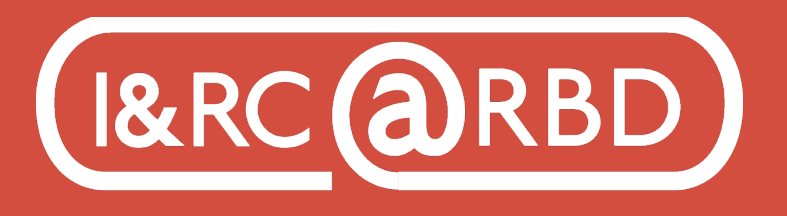

Innovation & Research Commons @ RBD Library

http://lib.auburn.edu/irc

## Key Features and Tools in Adobe Photoshop Basics of Interface

- To save your Photoshop document as an editable file, save it as a .psd. Remember to checkmark layers to maintain editability. You can also "save as" to keep multiple versions. File, Export for final images.

- Use File, Revert to take images back to their original state.
- Cmd-Z (Mac) or Ctrl-Z (Pc) is undo.
- The checkmark that appears at the top of the screen means to accept changes.

- Tools appear on the left sidebar. Hover over each for a description. When clicked on, each tool prompts a new options bar at the top of the screen. Click and hold tools to reveal more options.

# Using Layers

The use of layers helps you maintain edit control. Order of layers matters; change the order by click and drag, click on a layer to edit it specifically, click the eye icon next to layers to turn them on and off from view.

- Place embedded creates new layers when inserting another image. This is a great way to create a collage.

- Background layers can be converted to a regular layer by clicking the lock.

- Layer history shows what you have done to the layer
- Name your layers to remain organized

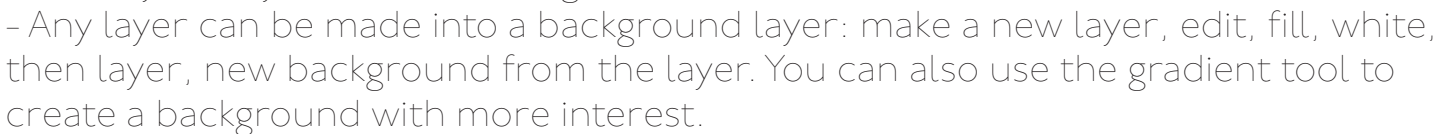

- You can delete the background layer and just use multiple unlocked layers. - Adjustment layers allow you to add a layer with an effect, such as Black and White, without making a permanent change to your image.

### Edit, Free Transform

Change the size of an image within a layer by dragging the corner. Dragging the corner will change the proportions. Hold down shift to maintain proportions. SelectEdit, Transform for other options.

## Removing Objects In An Image

- Use the Lasso tool to select an object freestyle, selecting some surrounding area .- Select: Edit, Content-Aware Fill

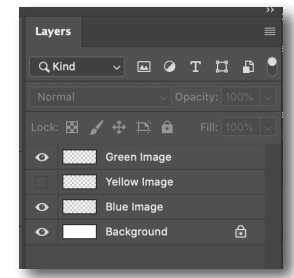

- Remove stray marks by using the Spot Healing Brush or use the Clone Stamp tool to fill in blanks with a sample from the image.

- If an object you are trying to remove is small, use the spot healing brush to remove it. It reads the surrounding areas and replaces them with that.

### SELECTION TOOLS

Quick Selection selects objects as you drag and the Lasso selects what you trace as you click and drag around an object. - Add to a selection in Options bar or Subtract from Selection until you get the area you want

- You can make specific adjustments to selections for effects, color changes, etc.

- Select and Mask opens up a new workspace, it

allows you to remove parts of selection, so does Add Layer Mask to a Layer. Paint white to reveal and black to conceal.

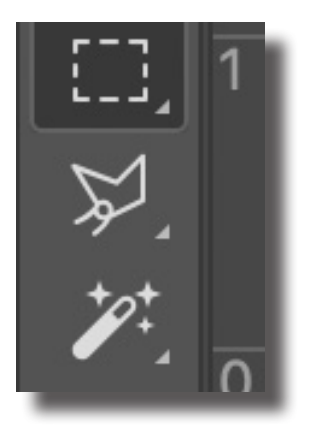

- Select, Deselect Cmd-D when done. Or press the checkmark / enter

- Use Quick Selection tool (plus and minus) to take a section out of one photo and copy it to another photo, add layer mask to selection removed.

# Additional Tools

Move: Click and drag to move the selected object or layer.

**SHAPE:** Allows you to utilize preset and custom made shapes.

TYPE: Makes a type layer for text. Make more text layers using shift-click.

**BRUSH:** Fills pixels with custom brushstrokes. Adjust size, opacity, color, and edges. Adjust brush size quickly with bracket keys.

**COLOR:** Hexadecimal color options to set background and foreground color.

**BLEND PHOTOS:** Place embedded, change from normal to overlay in blending options of the Layers window.

**FILTER:** Filter Gallery, apply a filter, change controls, add new filter at bottom right menu. These are permanent change to your image.

ADJUSTING PHOTOS: Select, Image, Adjustments. Use (Cmd-L or Ctrl-L) to adjust levels on all images. Select "auto" or choose options like Hue and Saturation for color effects.

**BLUR IMAGE:** Use a Smart Filter (non-permanent), Convert for Smart Filter.

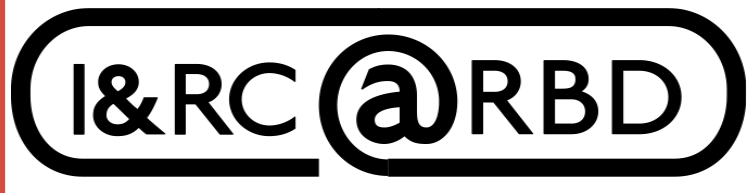

Innovation & Research Commons @ RBD Library

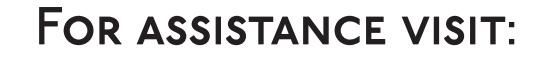

https://aub.ie/ircinstruction